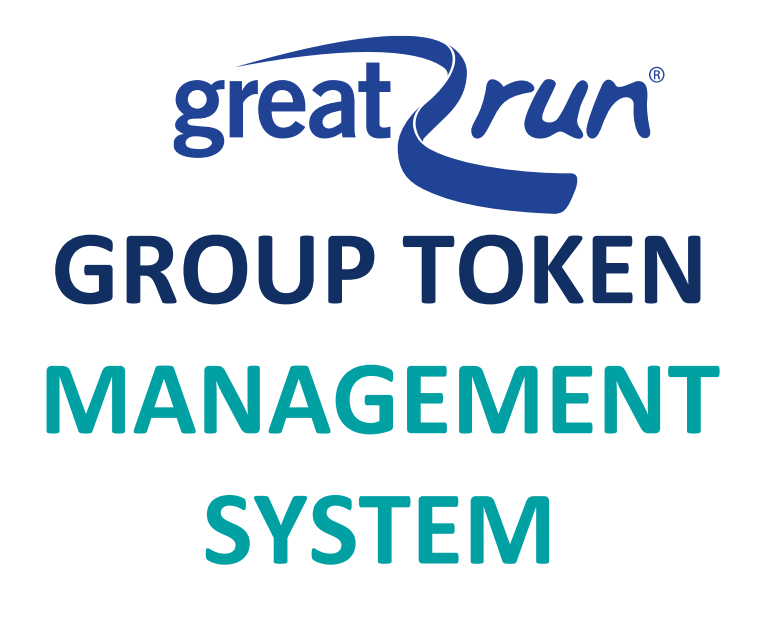

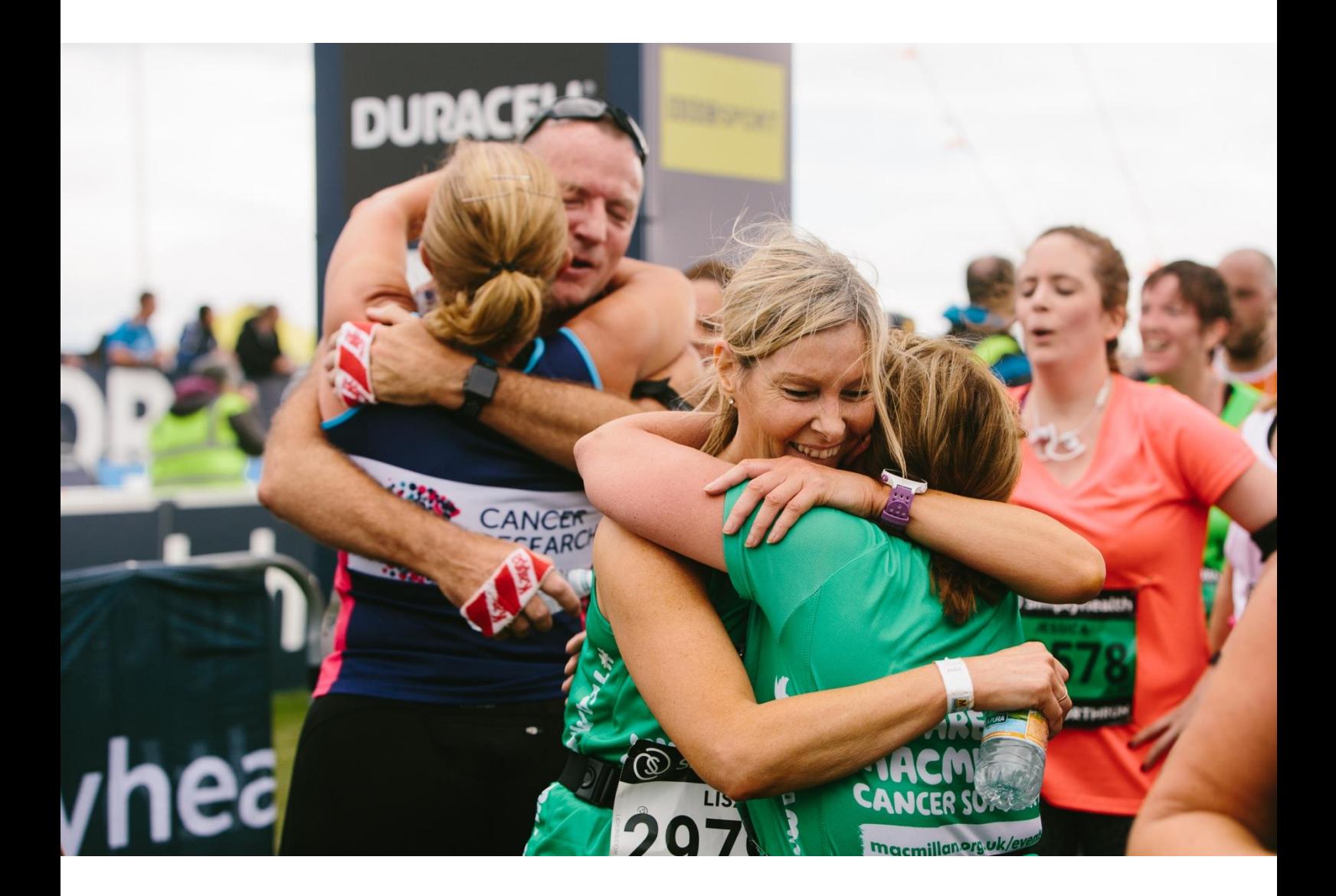

Controlled Document Page 1 of 16

#### **Overview**

This guide is designed for group managers responsible for entering groups of participants into events. It explains how to access and use the group token management website, including how to issue tokens for places within a managed event, and how to organise participants into teams.

#### **Objectives**

This website was created to:

- Simplify the management of participants
- Speed up the allocation of participants into event groups and teams
- Pass responsibility of answering questions and agreeing 'terms & conditions' to the participant
- Improve accuracy of information across the events.

### **Table of Contents**

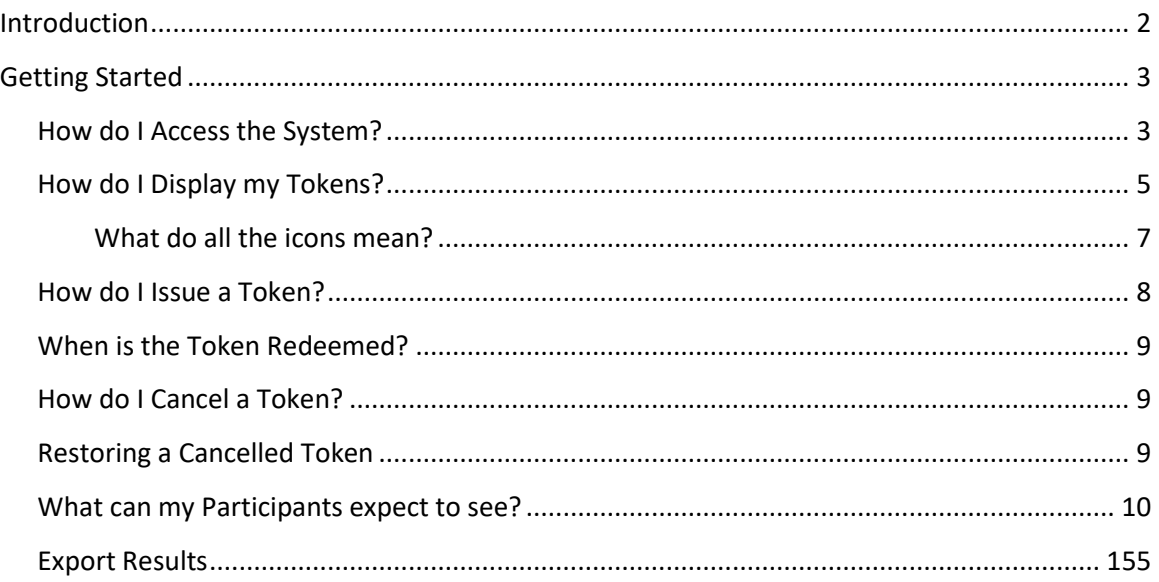

<span id="page-2-0"></span>Controlled Document Page 2 of 16 **Introduction**

Group managers wishing to enter teams into an event can do so using the Group Token Management System. This system grants electronic entry tokens to Group Managers which can be issued via email to potential participants.

Participants who redeem their electronic tokens are guaranteed a place into a specified event.

Group managers can issue, cancel, and check the status of their electronic tokens at any time.

The diagram below explains the overall process for group managers wishing to issue tokens to potential participants.

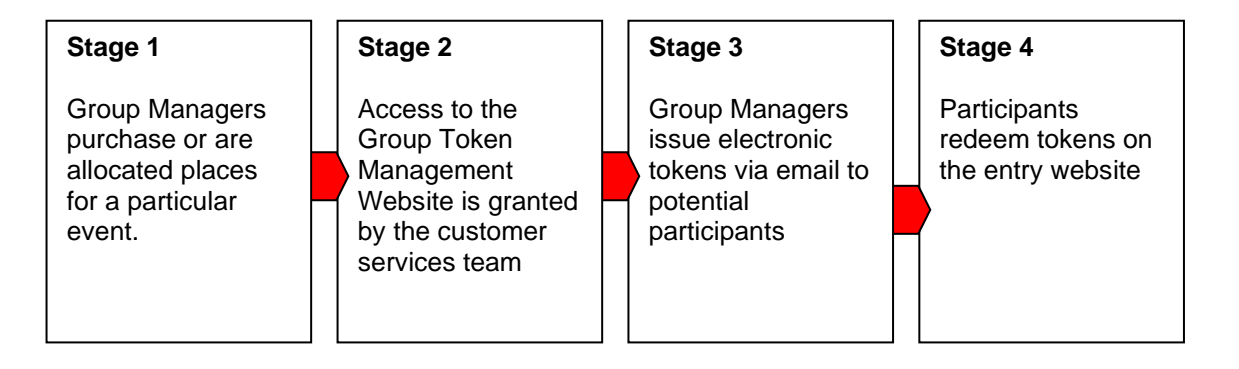

Controlled Document Page 3 of 16

#### <span id="page-3-0"></span>**Getting Started**

This section explains how group managers can access and use the Group Token Management System

### <span id="page-3-1"></span>**How do I Access the System?**

First obtain your username, password, and allocated tokens from the Group Token Manager/ Team Challenge Co-ordinator below:

• Caroline Graham [caroline.graham@thegreatruncompany.com](mailto:caroline.graham@thegreatruncompany.com)

The Group Token Management System is available online at the following web address

<https://groups.greatrun.org/>

You will need your username and password to login to the system. These will be issued to each approved group manager by the Customer Services Team.

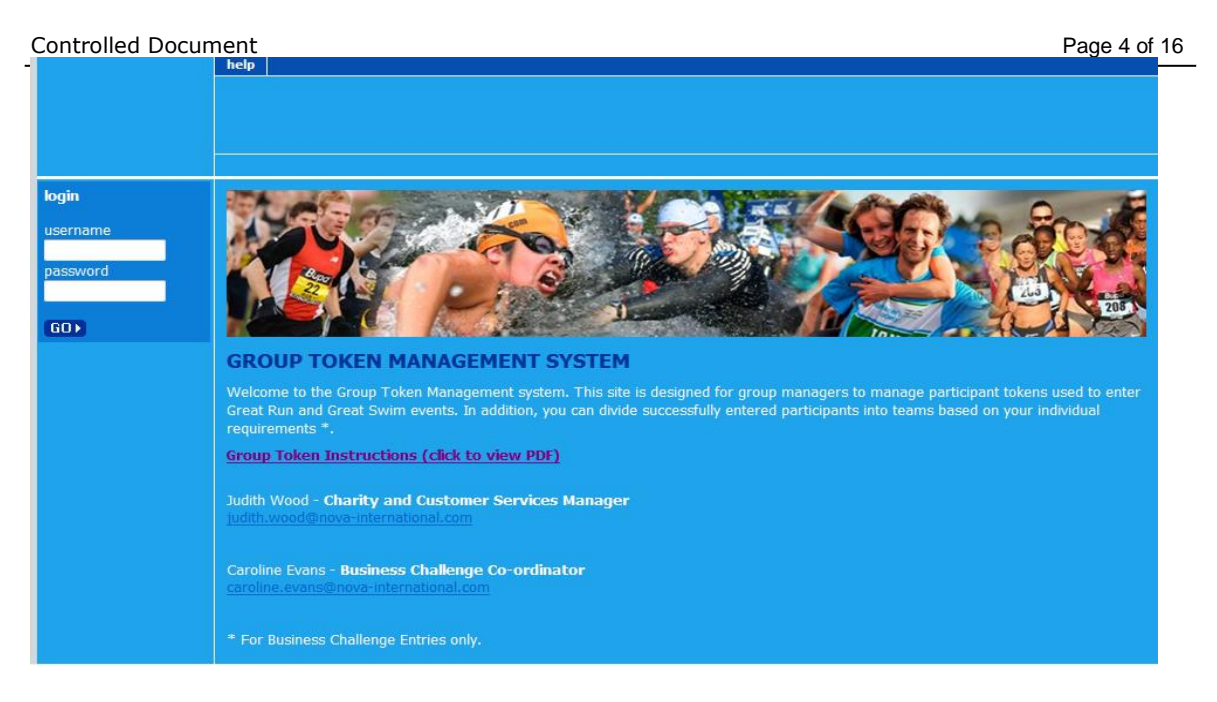

Logging onto the site will present you with two options: "Manage Tokens" and "Manage Teams".

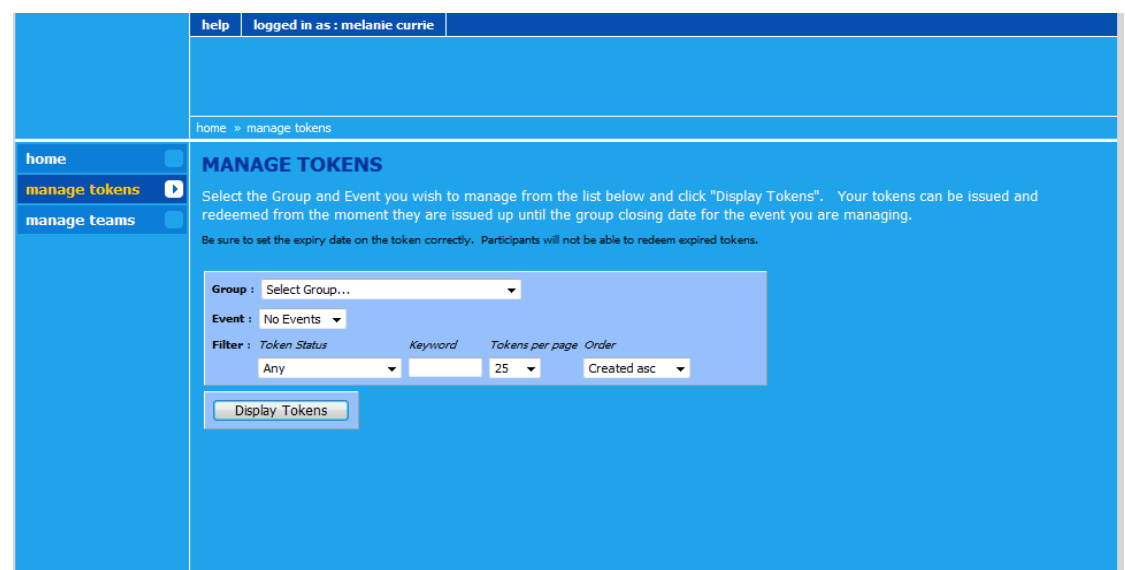

Controlled Document Page 5 of 16

### <span id="page-5-0"></span>**How do I Display my Tokens?**

To manage tokens, click the "manage tokens" menu option in the left hand menu. The Manage Tokens page will be displayed.

Tokens are issued to group managers by the customer services team.

To see your tokens, select the group and event you are trying to manage and click 'Display Tokens'.

Your tokens can be managed from the moment of issue through to the group closing date for that event.

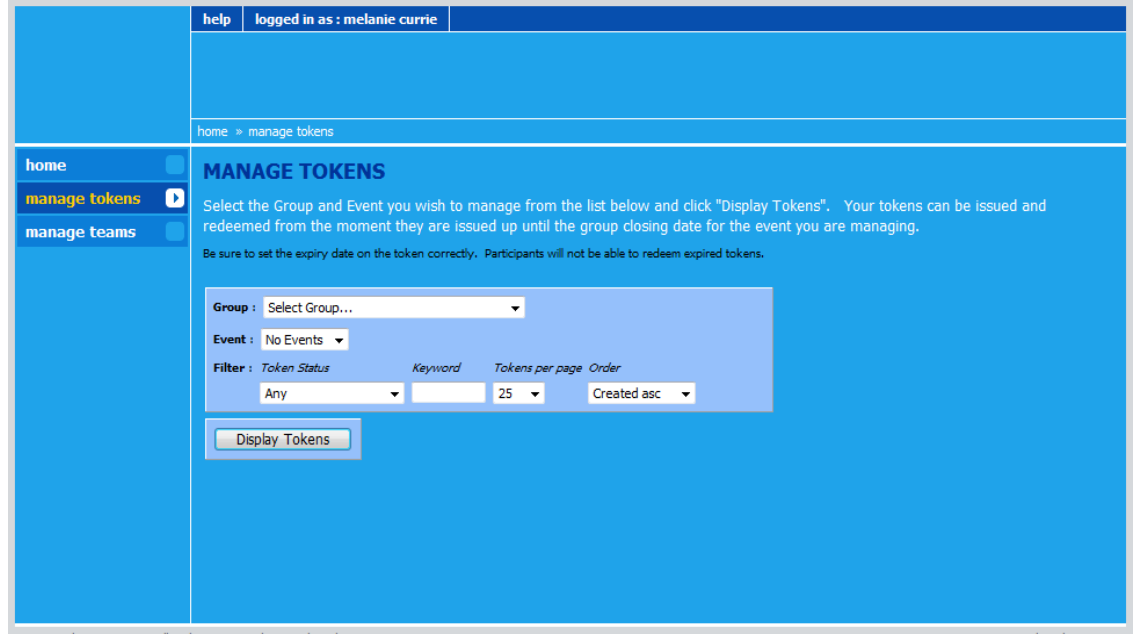

Selection Options:

#### **Group:**

You may be managing more than one group of participants.

Groups may be pre-paid or pay-on-entry depending on your agreement. Groups may be associated to one or more events.

Only one group may be selected at a time.

Controlled Document **Page 6 of 16** 

#### **Event:**

For a selected group, this box lists the events for which token places are available. Only one event may be selected at a time.

### **You can also filter your token list on the following criteria**

#### **Token Status**:

Token status can be one of four options

- *Available* –Token is available to be emailed to a potential participant.
- *Awaiting Redemption* Token has been issued to a participant but has not yet been redeemed on the event's Entry System.
- *Redeemed* Token has been issued to participant and subsequently redeemed on the event's Entry System.
- *Cancelled* Tokens "Awaiting Redemption" or "Redeemed" can be cancelled. By cancelling the token you are effectively removing the participant from the event or are removing their right to enter the race. This status does not delete any information about the runner or their place and can be reversed if required. When a token is cancelled a fresh "Available" token is issued in its place.

#### Example:

If you buy 10 places into a race you will be given 10 "Available" tokens.

When you send a token to a participant the status will change to "Awaiting Redemption". If the participant uses their token to enter the event the status will changed to "Redeemed".

If you have one or more available tokens, you can reinstate a cancelled token. For each reinstated token, an available token is removed. If you have no available tokens, then you can cancel a token that is "Awaiting Redemption".

This way you always have a fixed number of places available to participants.

#### **Keyword Search**

If you are managing a large collection of tokens and want to find a particular runner quickly you can use the keyword search. The keyword search looks through all your runners and tries to find a match for the text you provide in this field.

#### **Tokens per Page**

By default the tool displays 10 token rows per page. You can change this to show up to 500 tokens per page.

Controlled Document Page 7 of 16

#### **Order**

The order the tokens are listed on the page can be changed using the Order drop down list. Choose your order from Created, Updated, Status or Name.

## <span id="page-7-0"></span>**What do all the icons mean?**

The table below explains some of the more common icons and what they mean.

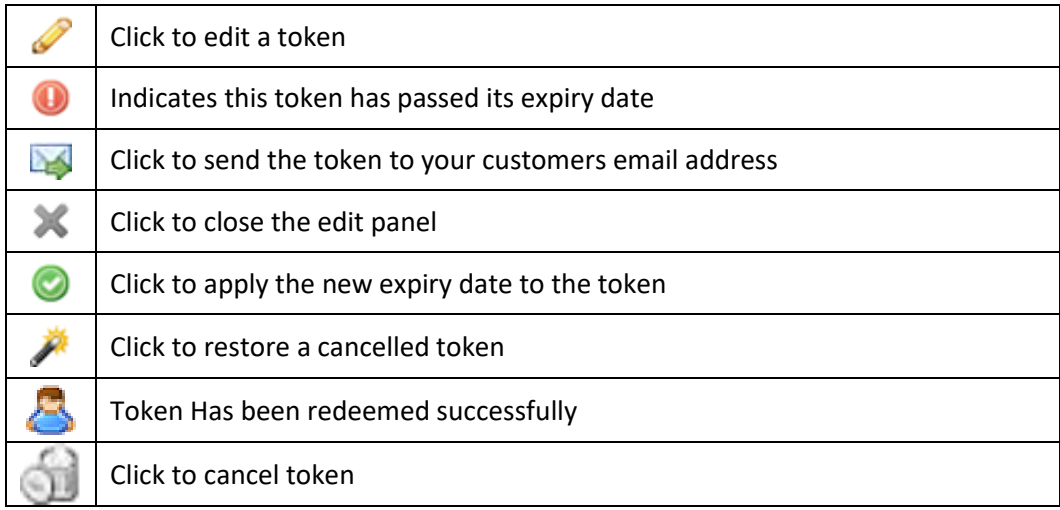

Controlled Document Page 8 of 16

### <span id="page-8-0"></span>**How do I Issue a Token?**

To issue a guaranteed place token follow the simple steps below.

- 1. Select the Group you wish to manage.
- 2. Select the Event you wish to manage.
- 3. Click 'Display Tokens' and you should see a screen similar to below.

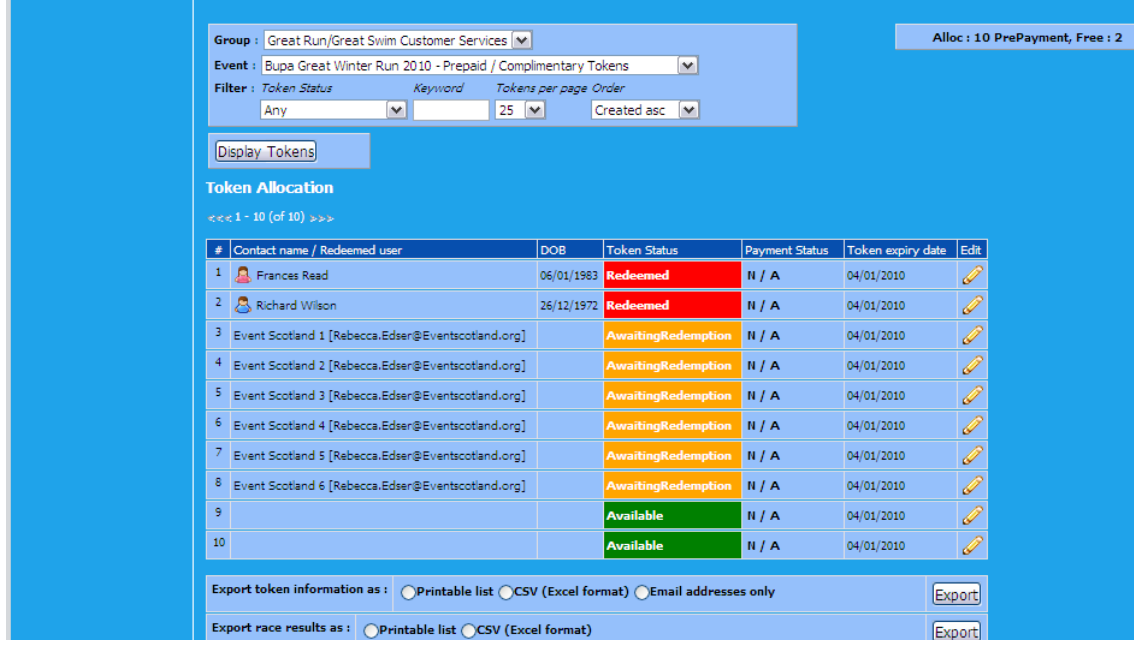

- 4. To assign the token click the Pencil icon
- 5. Enter the participants name and email address and click the 'Email token to user' button.

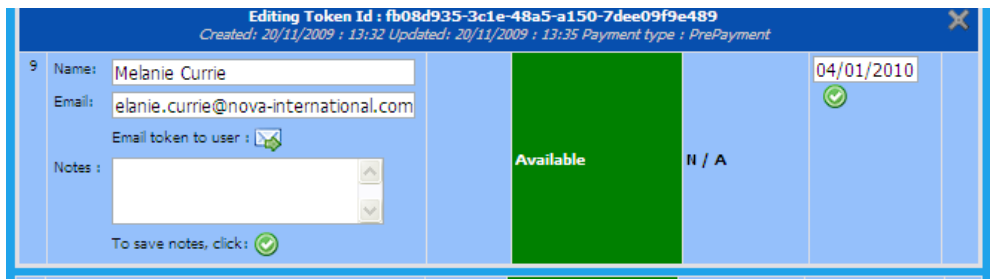

6. Notice the Expiry Date of the token (shown above as 04/01/2010). Ensure the participant will be able to complete registration before this date, otherwise the

button.

Controlled Document Page 9 of 16 token will expire. You can also edit this date and save the changes by clicking the

- 7. You can add a note for this participant by editing the 'Note' field and save the changes by clicking the  $\bullet$  button. The Note is for the Group manager's reference only.
- 8. The participant will shortly receive an email containing the token, and instructions on how to redeem the token and complete event registration. If the email does not arrive promptly please advise participants to check their Junk or Spam email folders. (Please note some customer computers are configured to block mail from unknown sources).
- 9. Click  $\bullet$  to close the edit window.

## <span id="page-9-0"></span>**When is the Token Redeemed?**

Once you have issued the token there is nothing further a group manager can do to complete the redemption process. It is down to the participant to follow instructions in the email. Once they have completed the entry process their full contact details will be visible to you within the website.

### <span id="page-9-1"></span>**How do I Cancel a Token?**

Click edit to select the token/user you wish to cancel, click on the dustbin icon and confirm you wish to cancel the token by choosing 'OK'. A new token will be created to replace the token you have cancelled.

Be sure to inform participants that you have cancelled their place. We do **not** automatically inform participants that tokens have been cancelled.

### <span id="page-9-2"></span>**Restoring a Cancelled Token**

To restore a previously cancelled token, click the token you wish to restore, and click on the wand icon. You must have at least one token available to restore a previously cancelled token.

Controlled Document **Page 10** of 16

### <span id="page-10-0"></span>**What can my Participants expect to see?**

As a group manager you are effectively managing guaranteed places for a group of participants. So what experience will your participant have? The screen shots below resemble closely the experience of a participant redeeming a token.

Once you have emailed a token, your participant will receive the following email. This email is sent from **[mailsend@greatactivity.org](mailto:mailsend@greatactivity.org)**

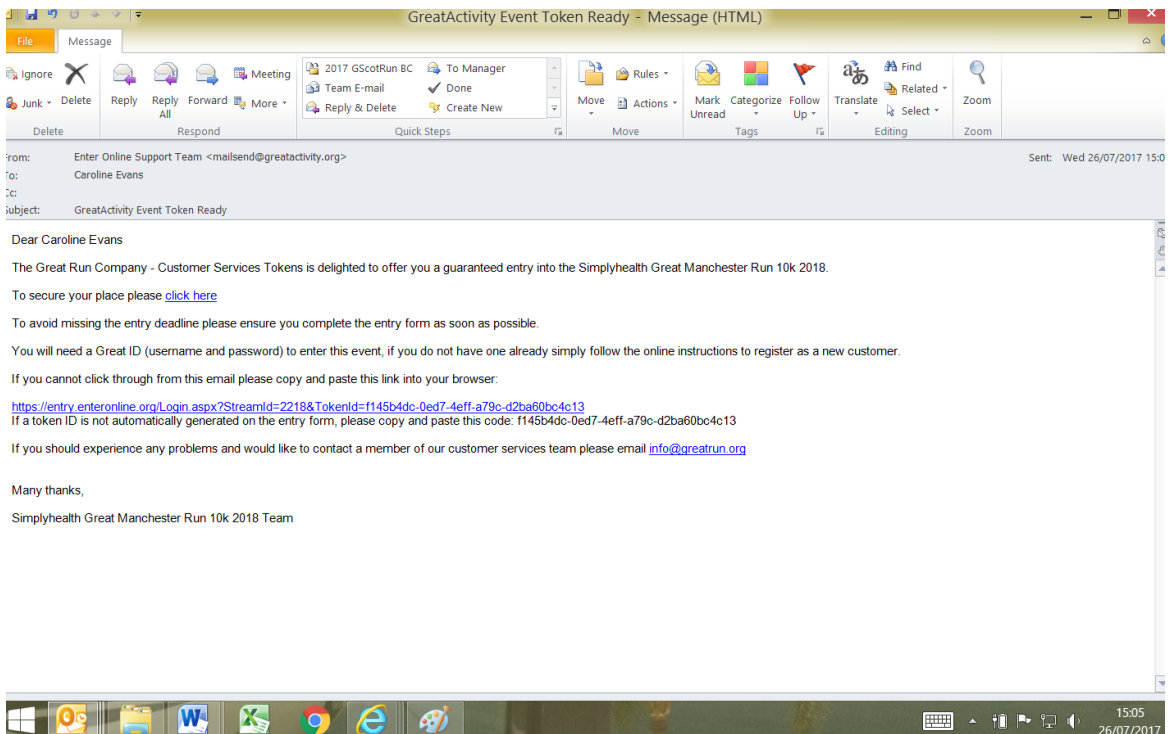

By clicking 'click here' the participant will be taken to the event's Entry system.

Controlled Document **Page 11 of 16** 

## **An example of the login page:**

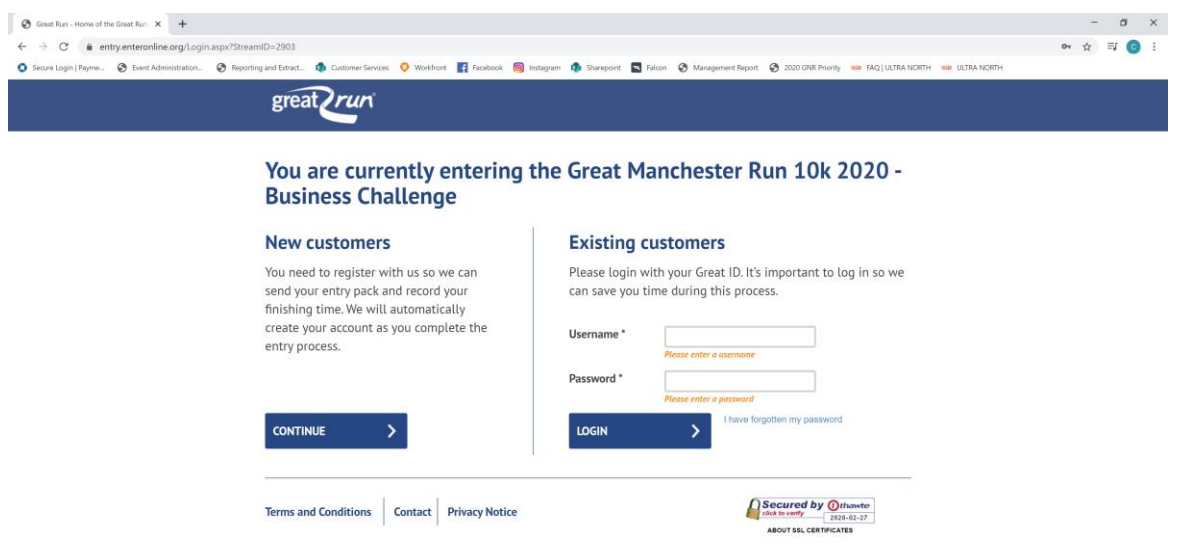

Participants with an existing username and password simply login at the Existing Customers side using their credentials.

Participants requiring a Great ID login should click 'Continue' on the New Customers side.

Creating a Great ID is quick and easy.

Once logged in, participants complete the online entry form

Controlled Document **Page 12 of 16** 

Notice the 'Token Redemption' question. This is where a participant's token is redeemed.

If the process explained here has been followed correctly, this question will be prepopulated with the correct Token code.

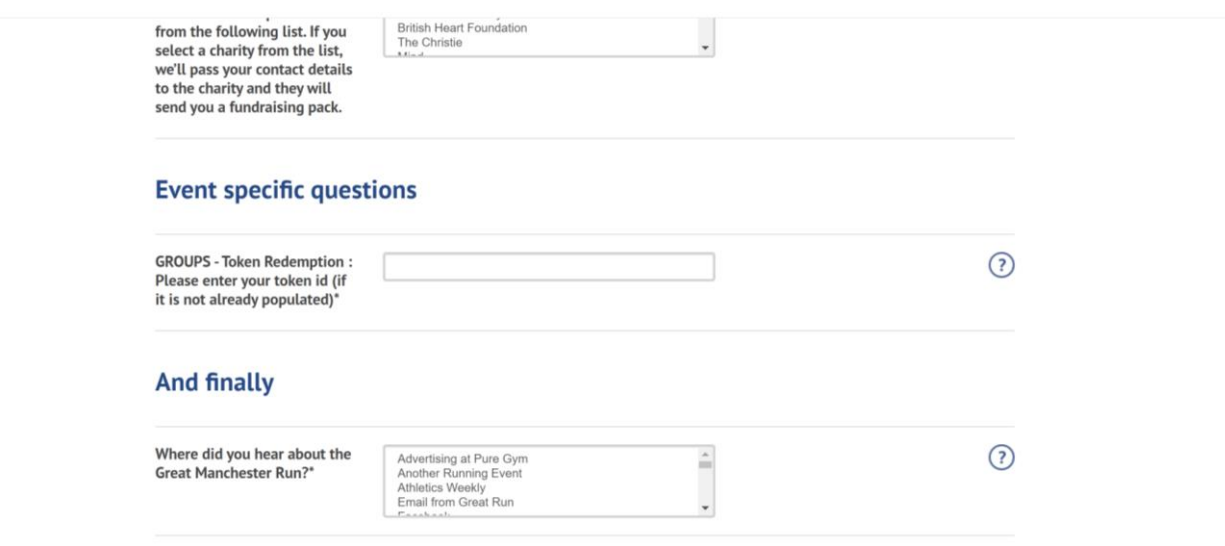

If this question is blank, the participant may have tried to enter the event using a different method and should be advised to click on the previously issued token email to enter the event.

Controlled Document **Page 13 of 16** Controlled Document

Once the participant has successfully completed the online application, they will receive a confirmation message and email.

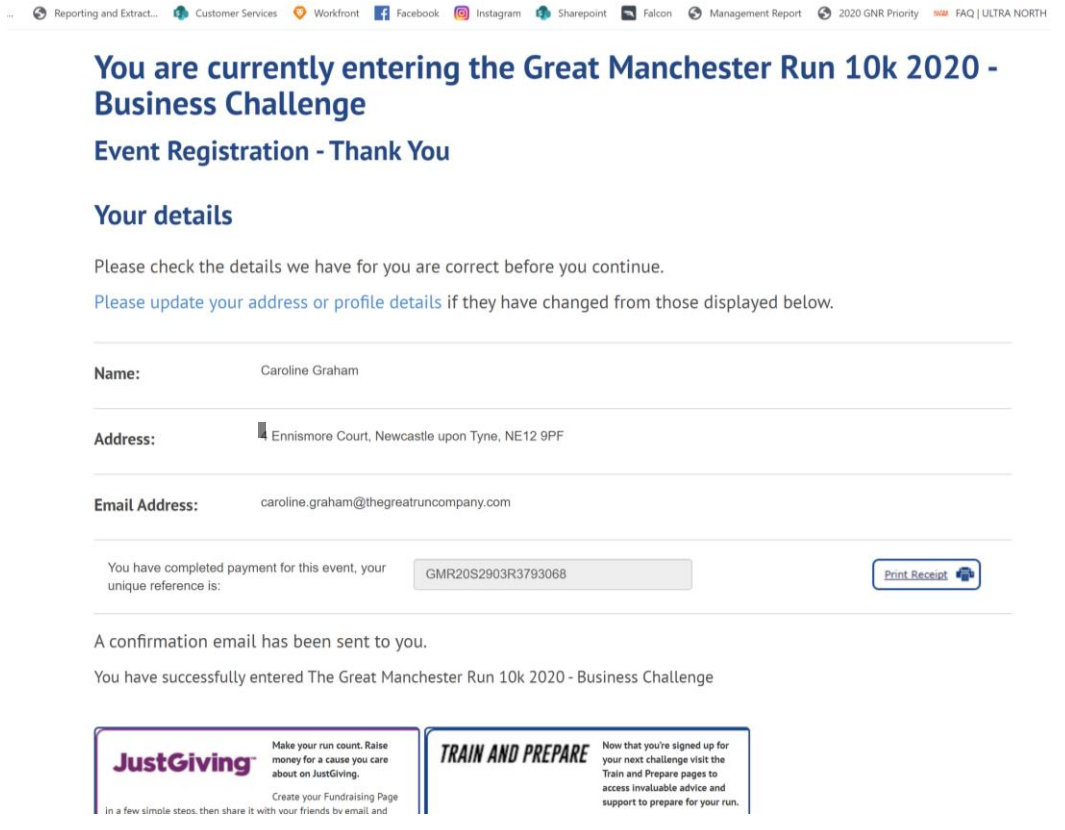

Your group management system will update the participants token as 'redeemed'.

Controlled Document **Page 14 of 16** 

#### **Other Features**

Update token expiry date - this facility enables you to change the expiry date of all the tokens in the current view rather than individually. So if you have filtered your token view by either the token status or keyword tools you can manage the resultant set as one item.

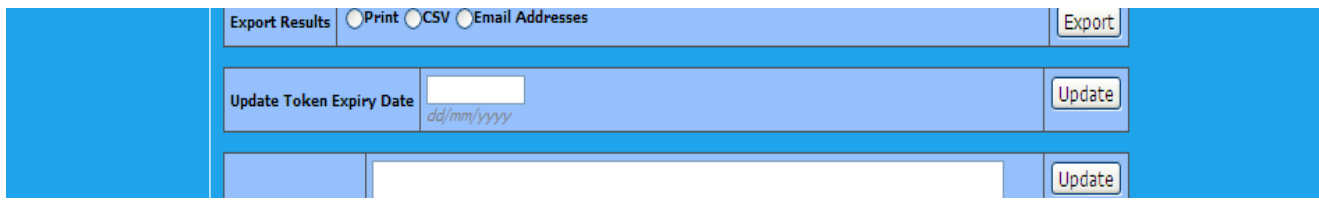

**Bulk Email Tokens** – this facility enables you to send a number of tokens to runners at one time rather than individually. Separate each email address by a semicolon ;

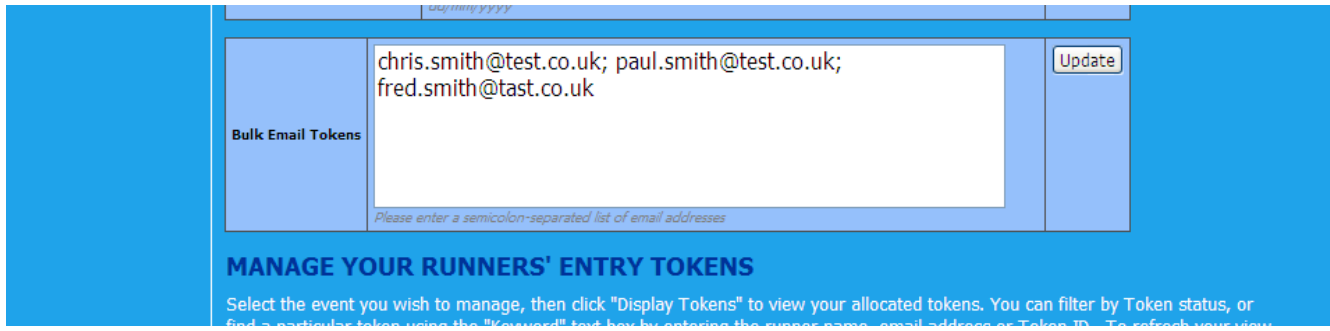

Controlled Document **Page 15 of 16** Occument **Page 15 of 16** 

### <span id="page-15-0"></span>**Export Results**

### **Print**

To print out your runners' information, select the Print option button and click export. The information printed will include address and telephone numbers. The printed view will be restricted by any filtering you have in place on the displayed list, for example Token Status or Keyword.

### **CSV**

To export your runners' information in electronic format, in order to import into an internal database for example, select the CSV option. The information printed will include address and telephone numbers. The printed view will be restricted by any filtering you have in place on the displayed list, for example Token Status or Keyword.

### **Email Addresses**

If you wish to email your runners or a sub group of your runners, select the Email Addresses option. The information exported will include only the email address. The exported view will be restricted by any filtering you have in place on the displayed list, for example Token Status or Keyword.